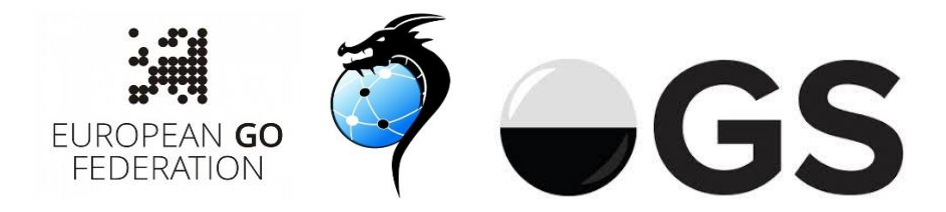

# **SEYGO TOUR 2022**

Series of tournaments for young European players will be run **partly on the Online Go Server** and **partly "face-to-face"**. Players will compete in two age groups: U12 (born on January 1, 2010 or later) and U18 (born on January 1, 2004 or later).

**Registration**:<http://www.goverband.at/registration/index.php?turnier=SEYGOTour2022> In the field "**name in native alphabet**" please **write Online Go Server user name**!

**Venue**: As soon as you register, you will get an invitation to the Online Go Sever group "SEYGO Tour 2022": <https://online-go.com/group/6192> **This page will have all the links to starting list, pairings, results and standings.**

#### **SCHEDULE of PLAY (on OGS: Monday – Friday)**

- **Stage 1: SEYGO OGS (online) – May 23 - June 27, 2022**
- **Stage 2: SEYGO Vatra Dornei EGC (live) – July 22-23, 2022**
- **Stage 3: SEYGO Zaostrog (live) – August 29-31, 2022**
- **Stage 4: SEYGO OGS (online) – October 17-21, 2022**
- **Stage 5: SEYGO OGS (online) – November 14-18, 2022**

**Generic timings (will be updated for each Stage):**

**three days before the first round** (Friday 20 th May 2022)**:** deadline for **registration** for Stage 1: "SEYGO OGS"

**three days before the first round** (Friday 20 th May 2022): deadline for **payments** (for a single tournament or for all remaining tournaments)

Monday (May 23, 2022, 15:00 CEST): publication of starting list for Stage 1: SEYGO OGS

Monday (May 23, 2022, 18:30 CEST): opening ceremony and publication of pairings of Round 1

Monday (May 23, 2022, 19:00 CEST): **Round 1 playing time\***

Monday (May 23, 2022, 22:00 CEST): Results of Round 1 and Pairings of Round 2

Tuesday (May 24, 2022, 19:00 CEST): **Round 2 playing time**

Tuesday (May 24, 2022, 22:00 CEST): Results of Round 2 and Pairings of Round 3

Wednesday (May 25, 2022, 19:00 CEST): **Round 3 (Quarter-Finals) playing time**

Wednesday (May 25, 2022, 22:00 CEST): Results of Round 3 and Pairings of Round 4

Thursday (May 26, 2022, 19:00 CEST): **Round 4 (Semi-Finals) playing time**

Thursday (May 26, 2022, 22:00 CEST): Results of Round 4 and Pairings of Round 5

Friday (May 27, 2022, 19:00 CEST): **Round 5 (Finals) playing time**

Friday (May 27, 2022, 22:00 CEST): Results of Round 5 and Closing Ceremony

**\*** If both players agree, the game can be played earlier or later, but it must be announced and finished during the same day.

### **Rules:**

Pairings: McMahon system for the Open Tournament, SEYGO Knock-Out in last three rounds Rules: Japanese rules, komi: 6.5 points Handicap: none Time limits: Basic time: 60 minutes + Japanese byoyomi: 3x30 seconds **Late arrival: if a player is late for more than 30 minutes, the game is lost.**

## **Missing rounds**

**Send an e-mail to [seygotour2019@gmail.com](mailto:seygotour2019@gmail.com) at least 2 hours before the scheduled pairings of the round you want to skip.**

### **STEP 1: Check Pairings**

The list of players with the OGS user names (nicknames) will be published before the beginning of the tournament in a shared Google Sheet document. Please keep it open for reference.

The list of pairings for the specific round will be publish with real names of players, with the player name playing White in the first column. Please check the OGS user name and the color of your stones.

### **STEP 2: if you are Black – Challenge the opponent**

The player taking Black should challenge the opponent on OGS.

At the round start time, use the following procedure:

- 1) prepare video equipment and open the Skype meeting:
	- a. use the option "Meet Now" in the top left corner
	- b. give a name to the meeting (e.g. "SEYGO Board 2")

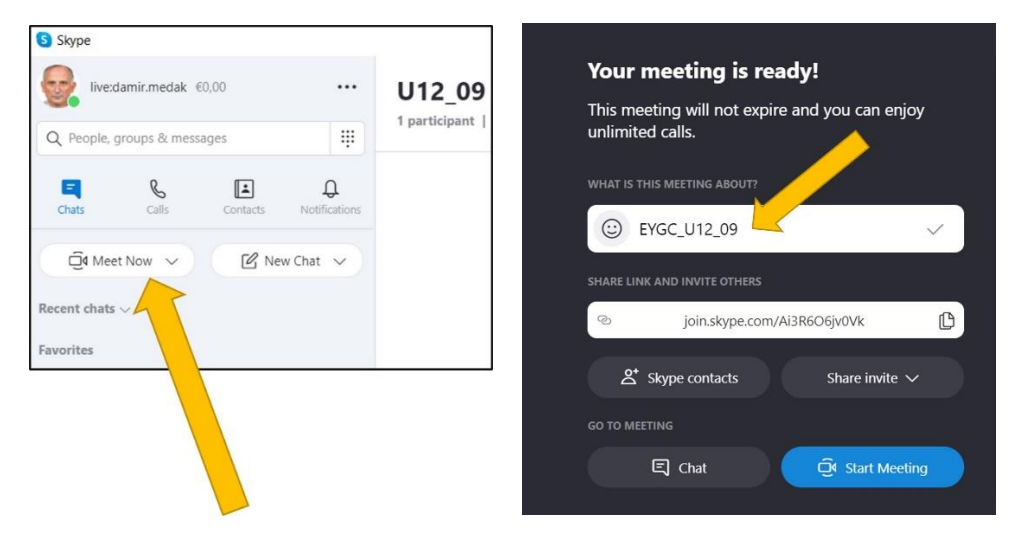

c. send the direct call to the skype contact or – even better – **send the link to the meeting to your opponent as an OGS message**:

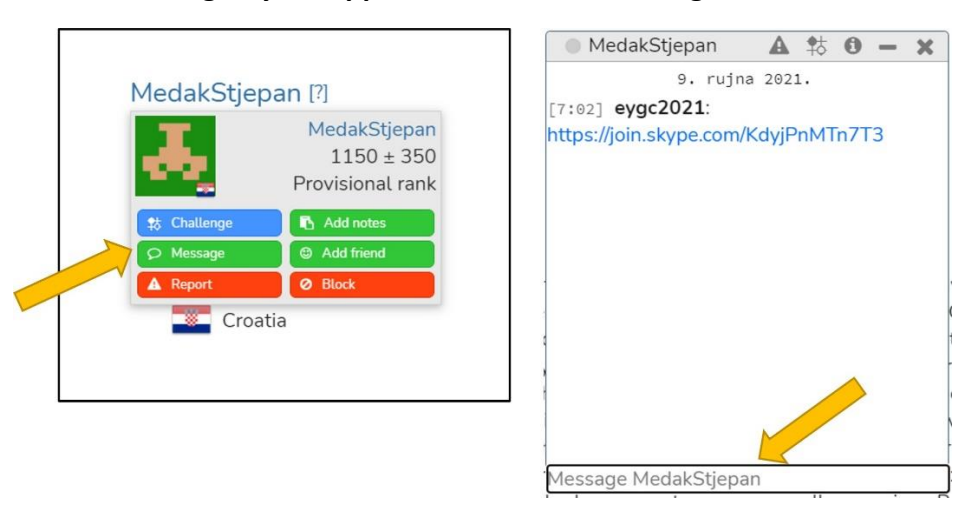

- 2) it is recommended to start the Skype recording 5 minutes before the game,
- 3) ensure you are logged onto OGS and in the SEYGO 2022 group page,
- 4) you will find the link to the OGS user name in the Google Sheet
- 5) in the list of the players in top-right of the window, find the OGS user name of your opponent:

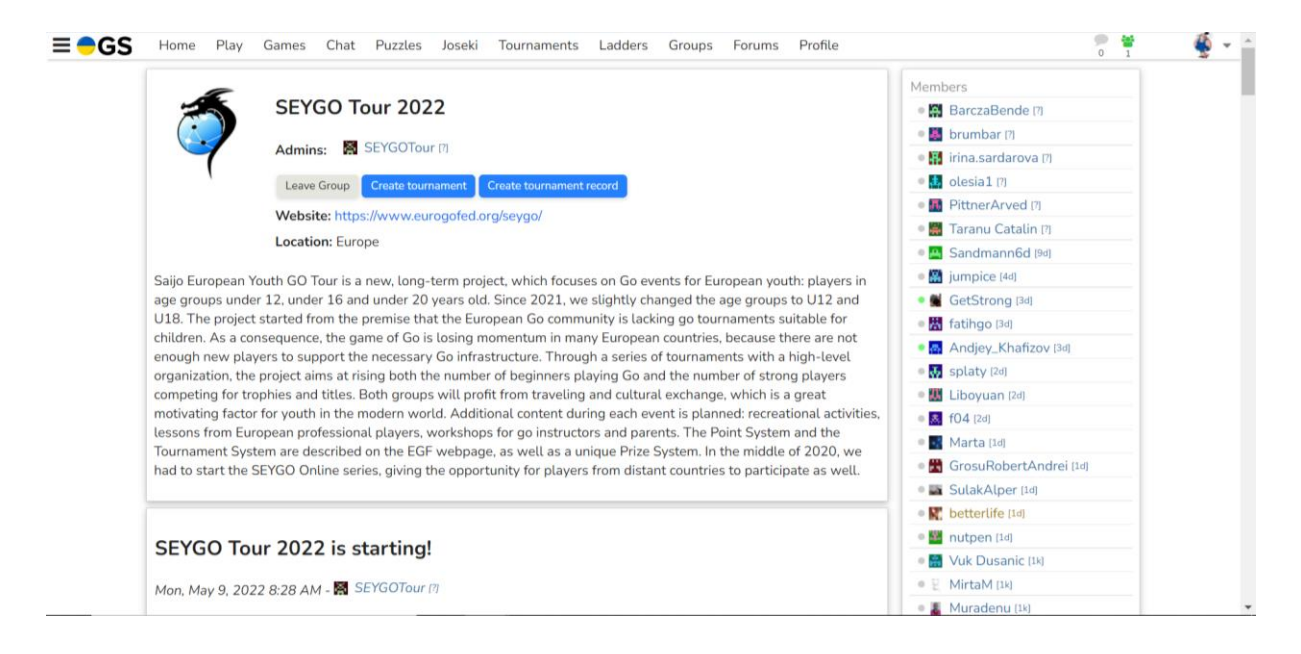

6) by clicking on the OGS user name of your opponent (for example Rufus3000, you will get the pop-up window:

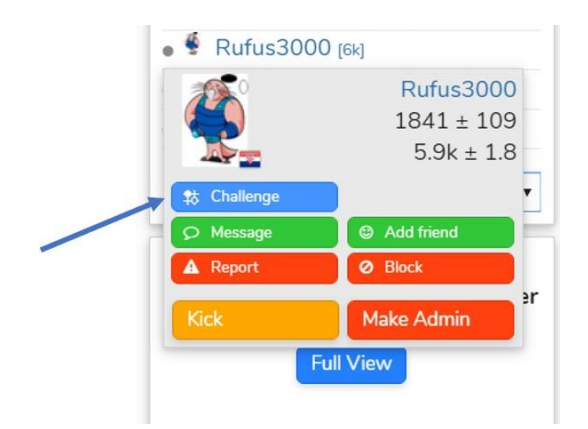

- 7) select and click "Challenge" button (blue one)
- 8) you will be now presented with a pop-up box to set the game options:

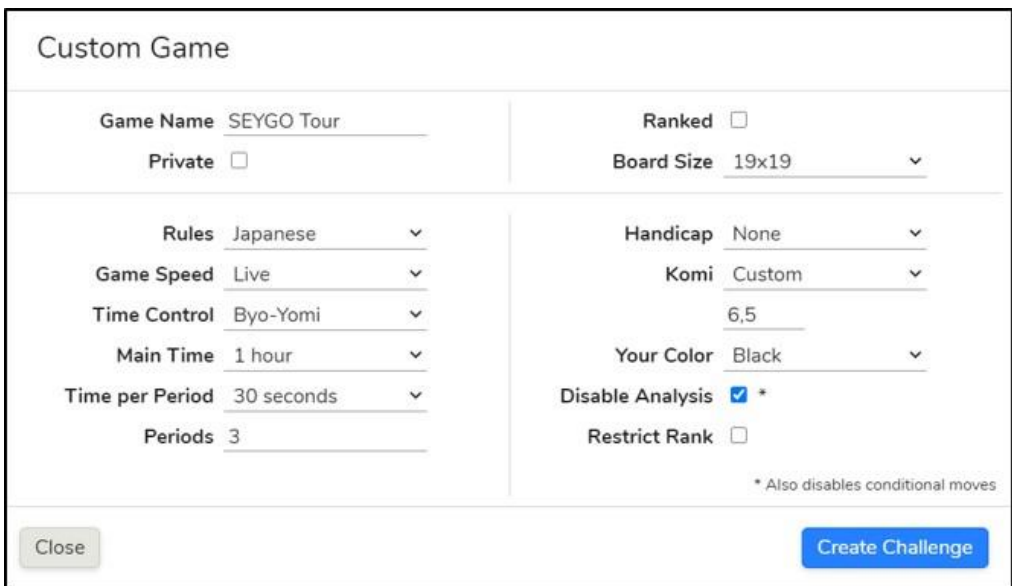

Ensure the settings are as follows:

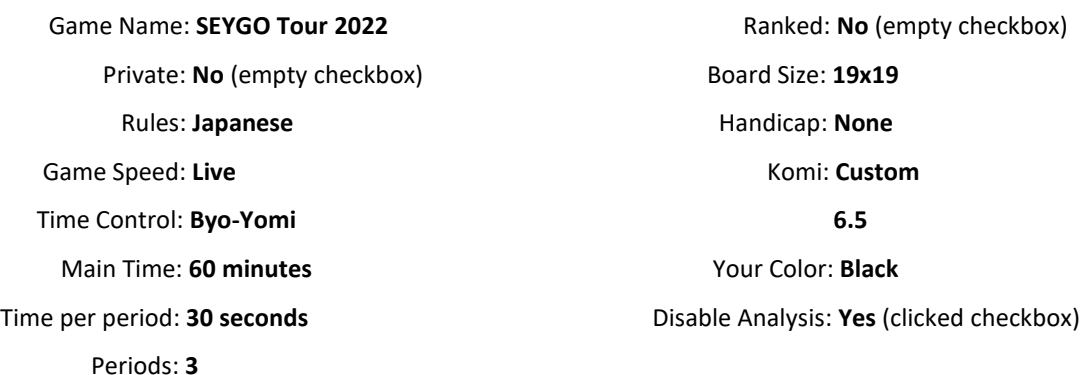

#### **It's important that the settings are correct - so please take care and double-check everything!**

Once you are sure everything is properly checked, hit the "Challenge" button. **Try this before the tournament starts. OGS will remember your last settings and you will not have to repeat it from the beginning for every round.**

Once you've created the challenge, wait for your opponent to accept it. Once they do, you should get a notification at the very top-right of the page (you should see a blue circle with a white number in it to indicate notifications you have). Clicking on the notification should take you into the game.

### **STEP 2: if you are White – Accept the challenge**

If you are playing White, wait for your opponent to challenge you for the game:

- 1) ensure you are logged onto OGS and in the SEYGO Tour 2022 group page,
- 2) once your opponent challenges you, you should receive a notification in the very topright of the page; you should see a blue circle with a white number in it to indicate notifications you have - but it's quite small,
- 3) clicking on the notification should show you the challenge and allow you to accept it.

### **STEP 3: Play your game fairly!**

Please play fairly. There should be no use of external aids such as AI software, joseki dictionaries or anything else of the like. We are trusting people to play fairly, but we also prepared severe anti-cheating measures with serious penalties for those who try to cheat!

Also, just like in the real game, do not ask for take-backs. Learn to think before you leave the stone on the board, just like in the real game.

### **STEP 4: Record result**

We will open an online spreadsheet for recording the results and links to the games. The winner should record it, but even if you lose the game you should check.

# **Q&A**

#### **Is "undo" allowed for misclicks?**

We expect players to be honest and not to use "undo".

**Avoid misclicks**: on OGS you can set your own profile to always ask for confirmation of a move. It slows you down a bit but significantly reduces the chance of a misclick. It's under "**Settings – Game preferences**" from the menu link on the top left hand corner of the screen (triple horizontal line).

The third option "**Live game submit mode**" has three choices:

- One click to move (standard but dangerous)
- Double click to move
- Submit-Move button

If worried about misclicks, select the last one: "**Submit-move button**"

### **What should I do if I become disconnected?**

If you become disconnected, you can try:

- Refresh your browser window
- Restart your browser
- Restart your computer

#### **What should I do if my opponent becomes disconnected?**

If your opponent becomes disconnected, to prevent them losing the game if they can't get back into the game within a few minutes, please use the **"Pause game" feature** from the right-hand menu panel in the game so that you can wait for them to return.

#### **Problems?**

In the event of any problems or if you need assistance in any way, then contact the organizer and we will do our best to help.

Catalin Taranu and Damir Medak e-mail: [seygotour2019@gmail.com](mailto:seygotour2019@gmail.com) +385 91 4639 227 (WhatsApp is fine)